# Cisco Intersight - Hyperflex-Installation, - Konfiguration und -Bereitstellung auf VMware ESXi Ī

## Inhalt

**Einleitung** Voraussetzungen Anforderungen Unterstützte Versionen für HX FI-verbundene Cluster-Bereitstellungen Intersight-Konnektivität Sonstige Anforderungen Verwendete Komponenten Konfigurieren Netzwerkdiagramm Konfigurationsschritte Überprüfung

## **Einleitung**

Cisco Intersight vereinfacht den Rechenzentrumsbetrieb durch die Bereitstellung von System-Management-as-a-Service, sodass keine isolierten Management-Infrastrukturen vor Ort mehr erforderlich sind.

Cisco Intersight bietet einen Installationsassistenten für die Installation, Konfiguration und Bereitstellung von Cisco HyperFlex-Clustern - HX Edge und FI-attached. Der Assistent erstellt eine Vorkonfigurationsdefinition des Clusters, die als HX-Clusterprofil bezeichnet wird. Diese Definition ist eine logische Darstellung der HX-Knoten in Ihrem HX-Cluster und umfasst

- Sicherheit Anmeldeinformationen für HyperFlex-Cluster wie Controller-VM-Kennwort, Hypervisor-Benutzername und Kennwort.
- Konfiguration Serveranforderungen, Firmware usw.
- Anbindung Upstream-Netzwerk, virtuelles Netzwerk usw.

Dieses Dokument enthält die Schritte und einen Screenshot zur Bereitstellung von FI-Attached Hyperflex-Clustern mithilfe von Intersight.

## Voraussetzungen

## Anforderungen

Unterstützte Versionen für HX FI-verbundene Cluster-Bereitstellungen

**Komponente Version/Version**

M4-, M5-Server **HX220C-M4S** 

HXAF220C-M4S HX240C-M4SX HXAF240C-M4S HX220C-M5SX HXAF220C-M5SX HX240C-M5SX HXAF240C-M5SX

Device Connector Automatische Aktualisierung durch Cisco Intersight

#### Intersight-Konnektivität

Berücksichtigen Sie die folgenden Voraussetzungen für Intersight-Konnektivität:

- Stellen Sie sicher, dass der **Geräteanschluss** der entsprechenden UCS Manager-Instanz für die Verbindung mit Cisco Intersight richtig konfiguriert ist und beantragt wird.
- Alle Geräteverbindungen müssen svc.ucs-connect.com ordnungsgemäß auflösen und ausgehende, initiierte HTTPS-Verbindungen auf Port 443 zulassen.
- Hyperflex Installer Version bis 3.5(2a) unterstützt die Verwendung eines HTTP-Proxys, außer wenn der Cluster neu bereitgestellt wird und nicht ab Werk neu ist.
- Alle VM-Verwaltungsschnittstellen des Controllers müssen download.intersight.com ordnungsgemäß auflösen und ausgehende, initiierte HTTPS-Verbindungen auf Port 443 zulassen. Die aktuelle Version von HX Installer unterstützt die Verwendung eines HTTP-Proxys, wenn keine direkte Internetverbindung verfügbar ist, außer wenn der Cluster neu bereitgestellt wird und nicht werkseitig neu ist.
- Auf den vorgesehenen ESX-Server, das HX-Controller-Netzwerk und den vCenter-Host muss über die UCS Fabric Interconnect-Managementschnittstellen zugegriffen werden können.
- Ab HXDP-Version 3.5(2a) ist für das Intersight-Installationsprogramm keine werkseitig installierte Controller-VM auf den HyperFlex-Servern erforderlich. Diese Anforderung gilt jedoch auch dann, wenn die Verbindung zu Intersight über einen HTTP-Proxy erfolgt. Alle NEUEN HX-Server können wie gewohnt mit einem HTTP-Proxy bereitgestellt werden.

#### Sonstige Anforderungen

[Software-Mindestanforderungen](/content/en/us/td/docs/hyperconverged_systems/HyperFlex_HX_DataPlatformSoftware/HyperFlex_Installation_Guide_for_Intersight/b_HyperFlex_Installation_Guide_for_Intersight.html) [Physische Anforderungen](/content/en/us/td/docs/hyperconverged_systems/HyperFlex_HX_DataPlatformSoftware/HyperFlex_Installation_Guide_for_Intersight/b_HyperFlex_Installation_Guide_for_Intersight.html)

[Netzwerkanforderungen](/content/en/us/td/docs/hyperconverged_systems/HyperFlex_HX_DataPlatformSoftware/HyperFlex_Installation_Guide_for_Intersight/b_HyperFlex_Installation_Guide_for_Intersight.html)

[Portanforderungen](/content/en/us/td/docs/hyperconverged_systems/HyperFlex_HX_DataPlatformSoftware/HyperFlex_Installation_Guide_for_Intersight/b_HyperFlex_Installation_Guide_for_Intersight.html)

[Bereitstellungsinformationen](/content/en/us/td/docs/hyperconverged_systems/HyperFlex_HX_DataPlatformSoftware/HyperFlex_Installation_Guide_for_Intersight/b_HyperFlex_Installation_Guide_for_Intersight.html)

#### Verwendete Komponenten

- Cisco Interview
- Cisco UCSM
- Cisco HX-Server
- Cisco HyperFlex
- VMware ESXi

• VMware vCenter

## Konfigurieren

#### Netzwerkdiagramm

Cisco Intersight bietet eine einfache Möglichkeit zur Bereitstellung von HyperFlex-Clustern, ● indem HyperFlex Installer in alle Editionen von Cisco Intersight integriert wird.

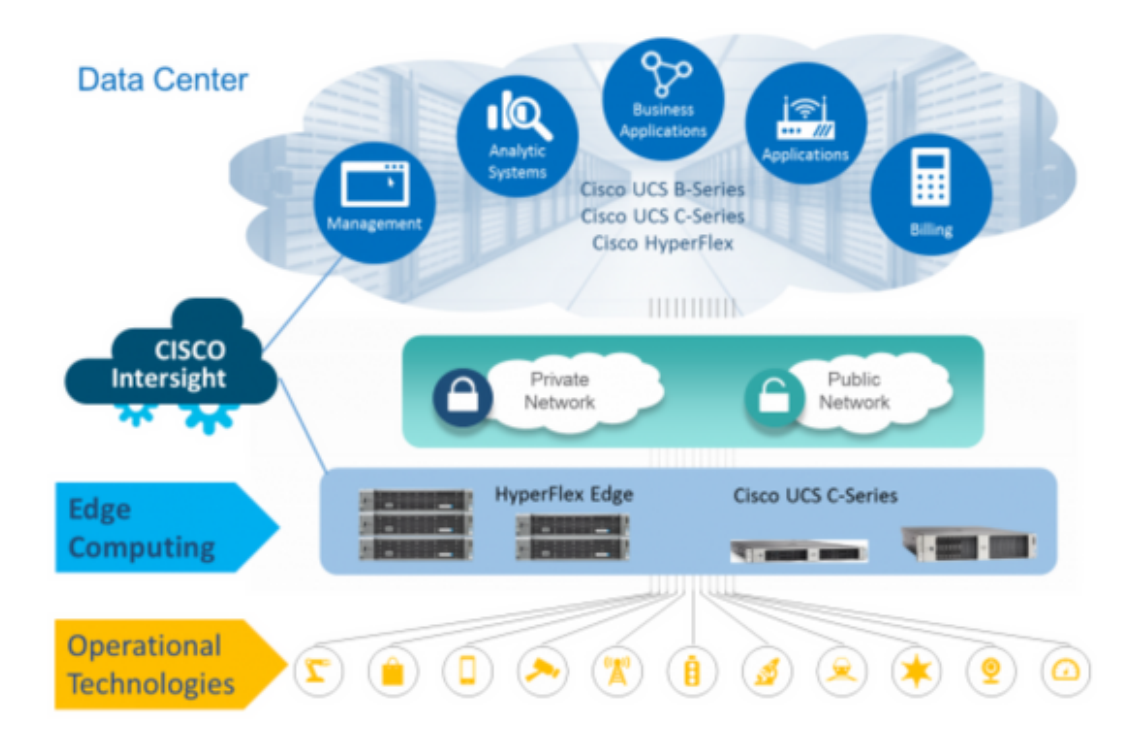

#### Konfigurationsschritte

Schritt 1: Melden Sie sich bei Cisco Intersight an, und wählen Sie das Benutzerkonto wie unten gezeigt aus.

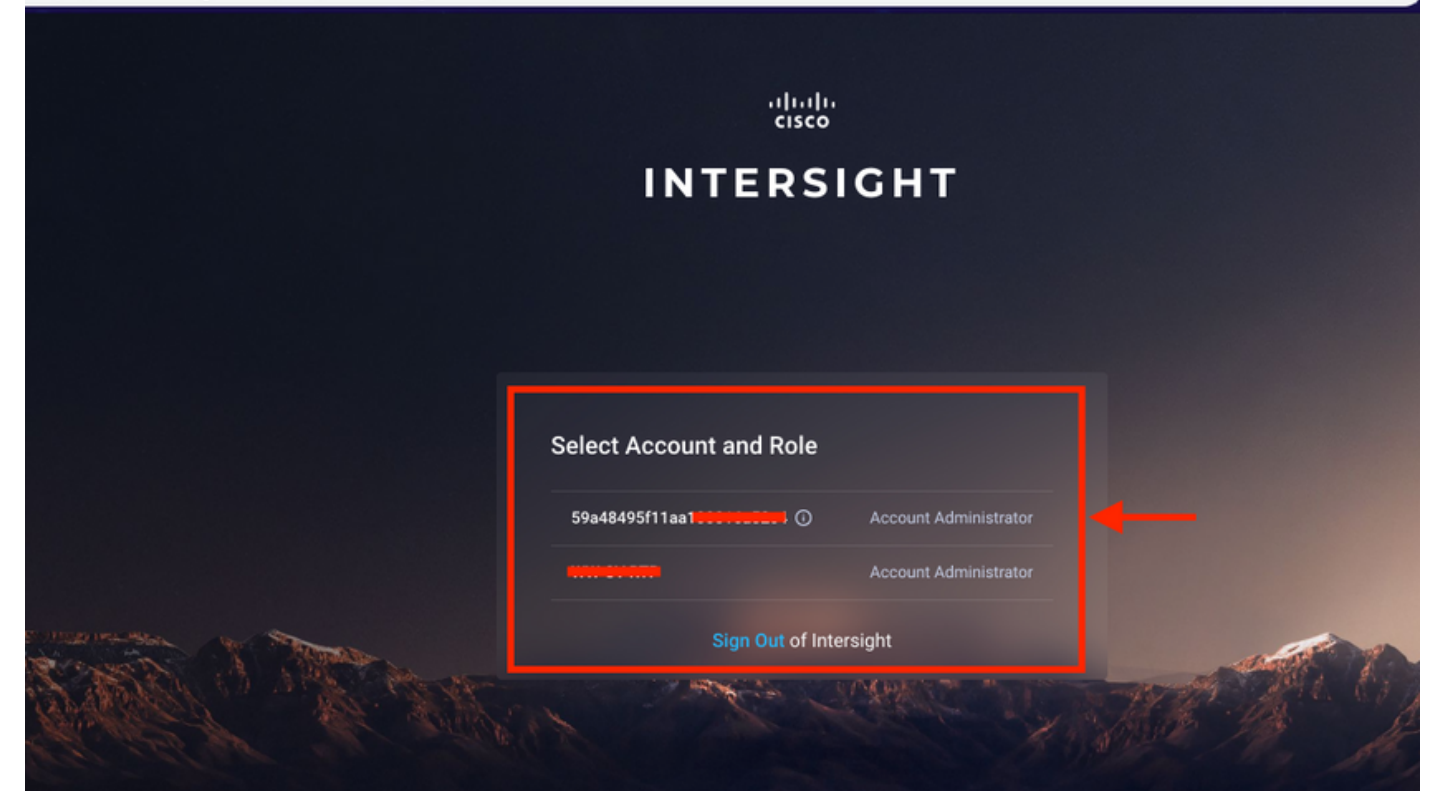

Schritt 2: Klicken Sie im Dashboard auf die Registerkarte Geräte im rechten Bereich.

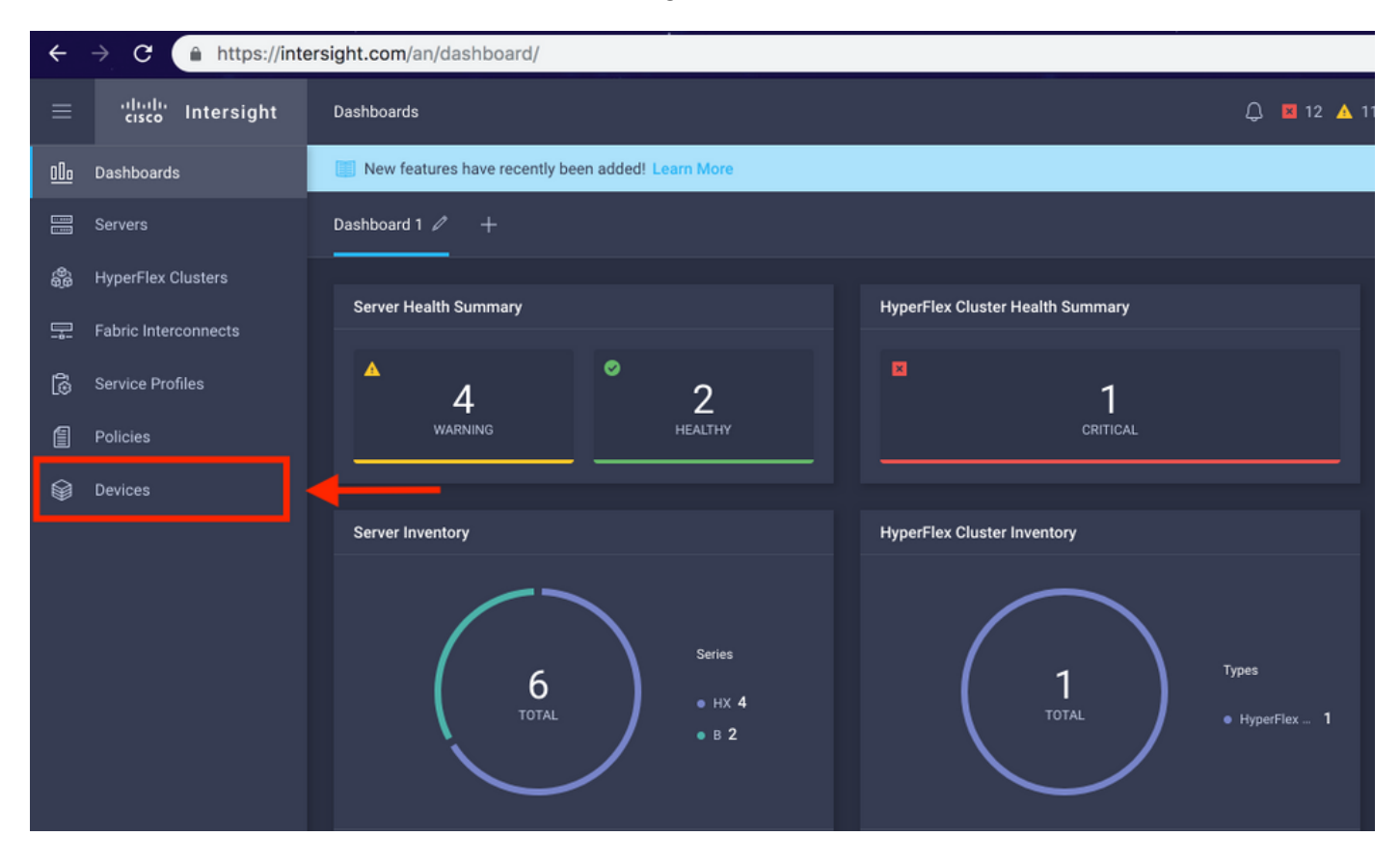

Schritt 3. Klicken Sie unter Geräte auf Neues Gerät anfordern.

☆.

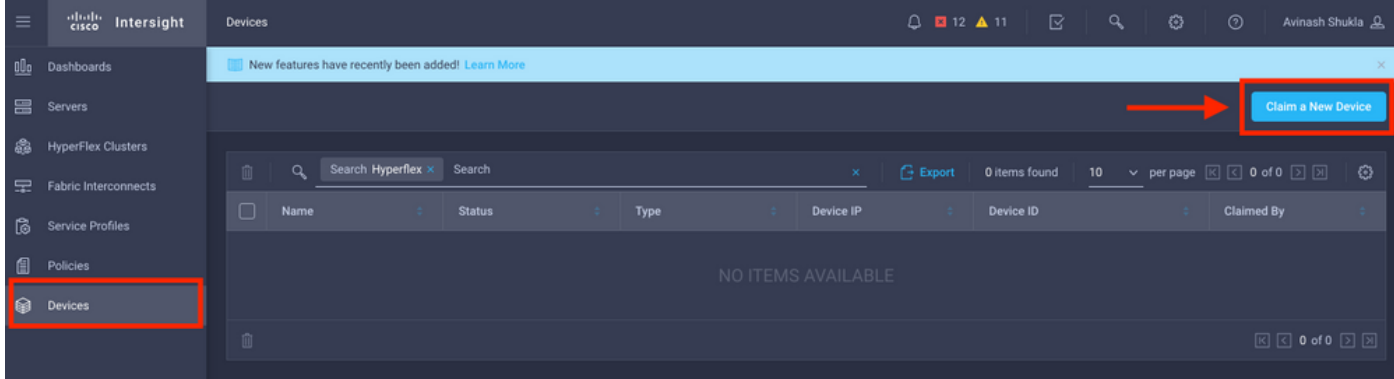

Schritt 4: Melden Sie sich bei UCS Manager an, und navigieren Sie zu Admin -> Device Connector. Klicken Sie auf Settings, um Access Mode und Proxy Configuration zu konfigurieren.

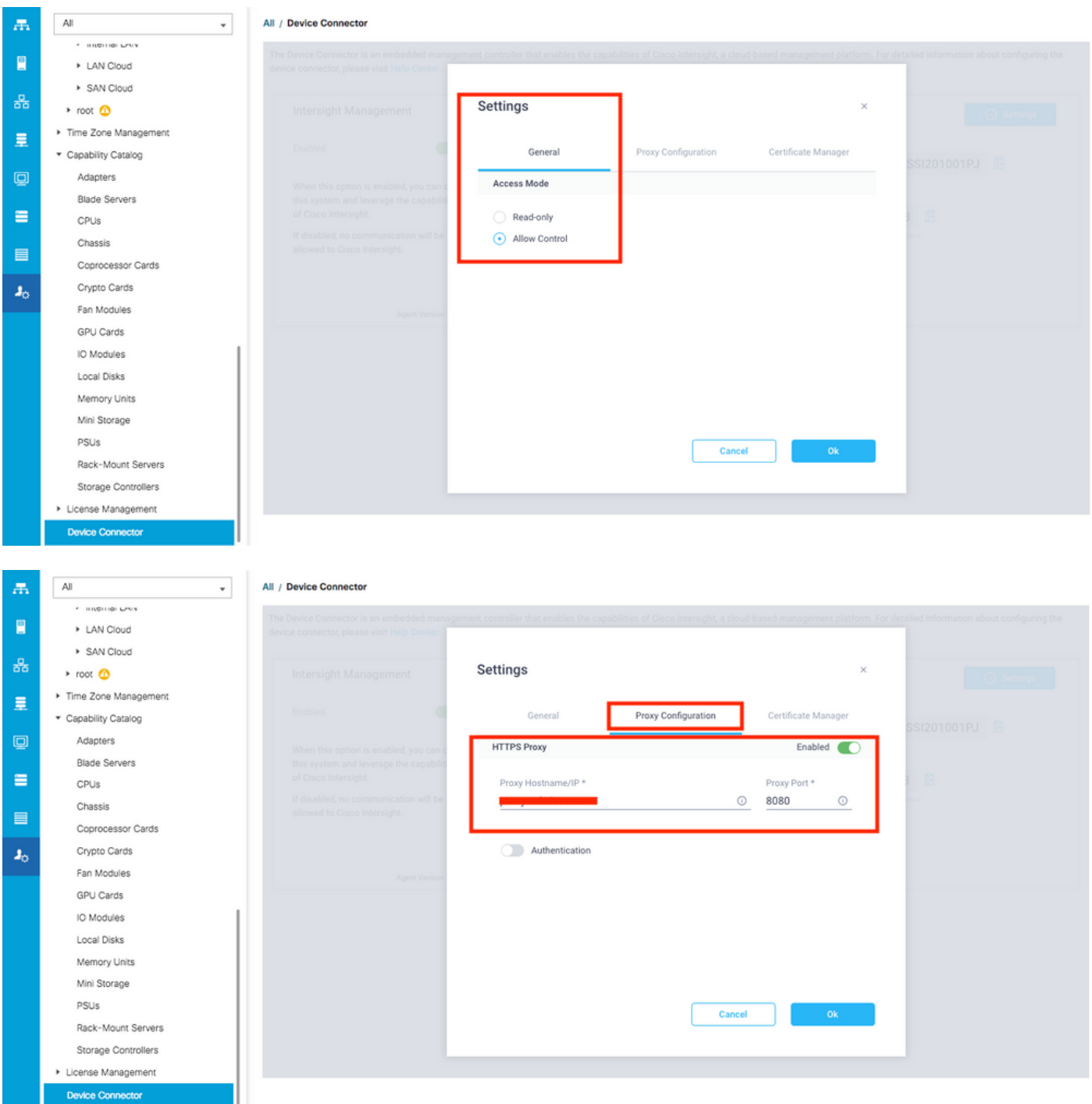

Schritt 5: Navigieren Sie im UCS Manager zu Admin -> Device Connector. Aktivieren Sie die Umschaltfläche Intersight Management, und rufen Sie die Geräte-ID und den Claim-Code ab.

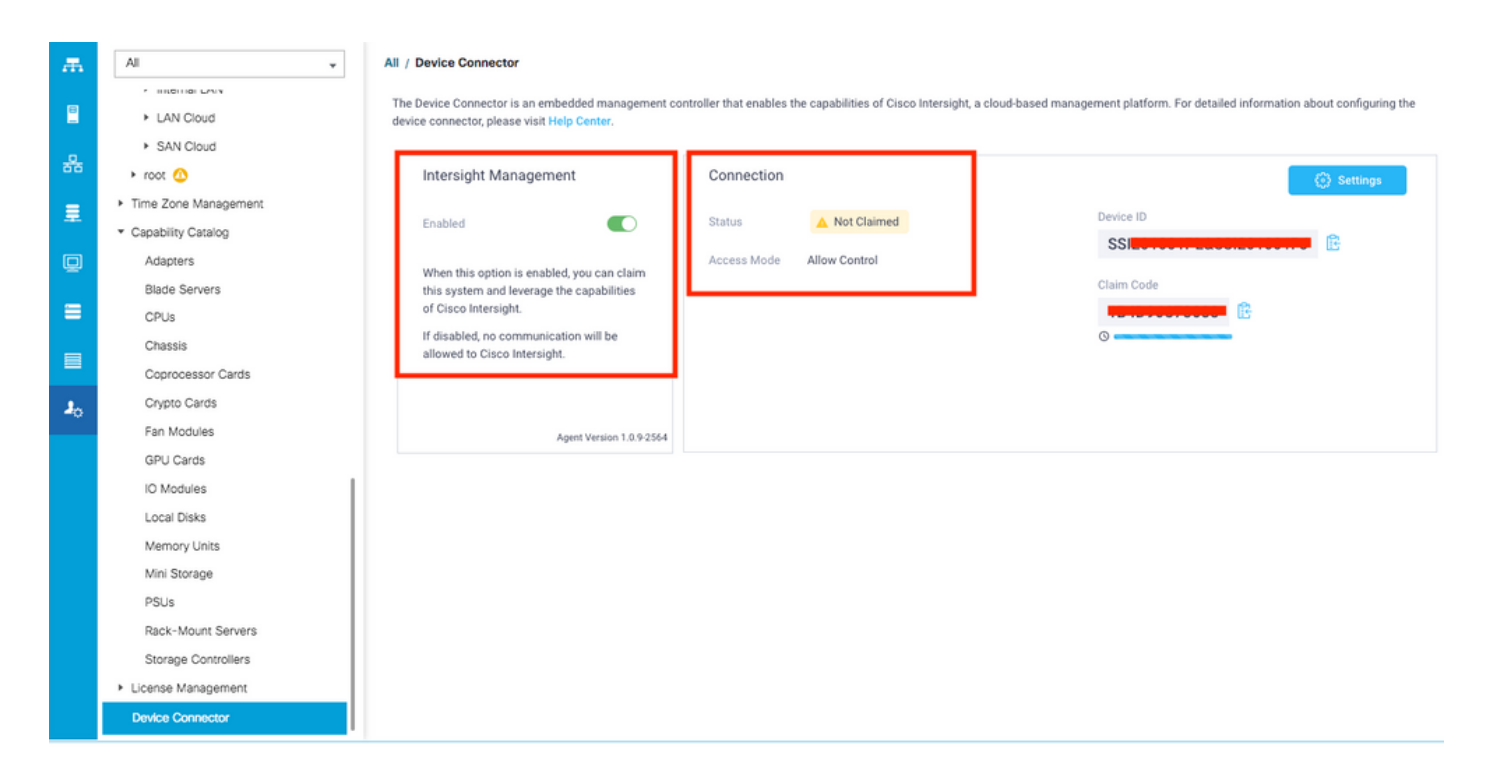

Schritt 6: Verwenden Sie auf dem Intersight-Konto den Forderungscode und die Geräte-ID (erfasst in Schritt 5), um das Gerät anzufordern. Nun wird die UCSM-Domäne beansprucht.

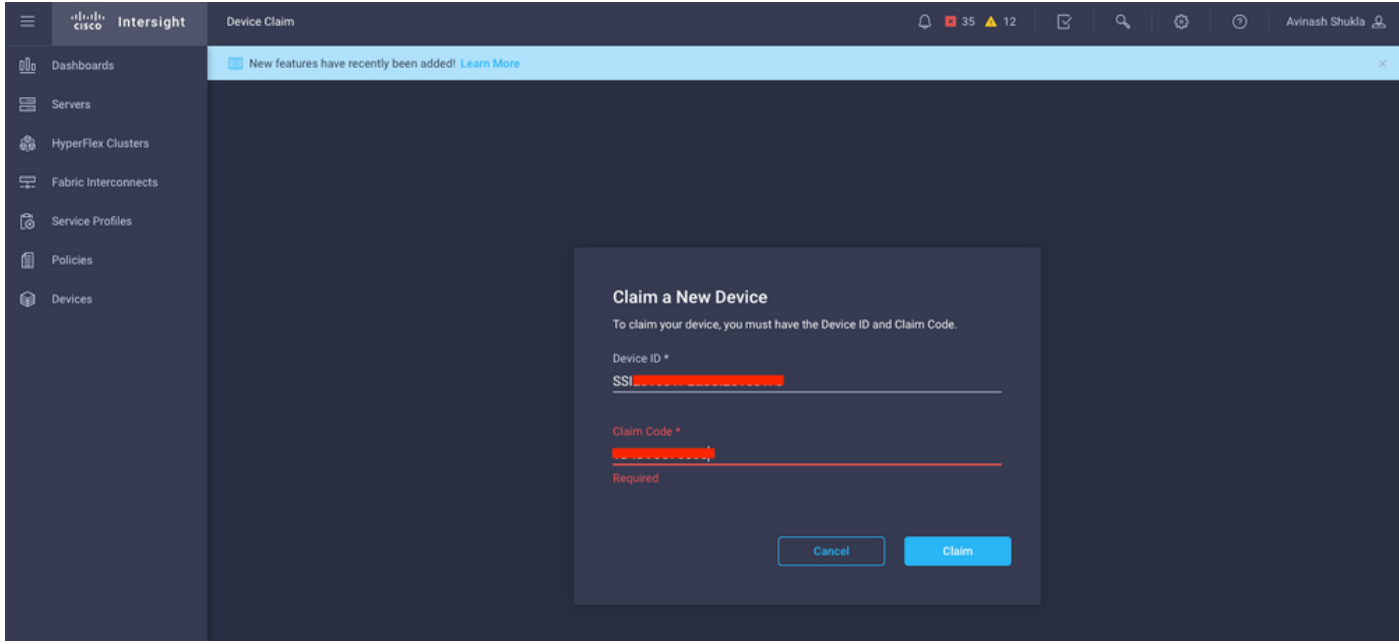

Schritt 7: Überprüfen Sie unter "Geräte", ob die neue Domäne "Verbunden" und "Beansprucht" angezeigt wird. Überprüfen Sie außerdem, ob Sie nun die Möglichkeit haben, Intersight für die UCSM-UI und UCSM-CLI zu starten.

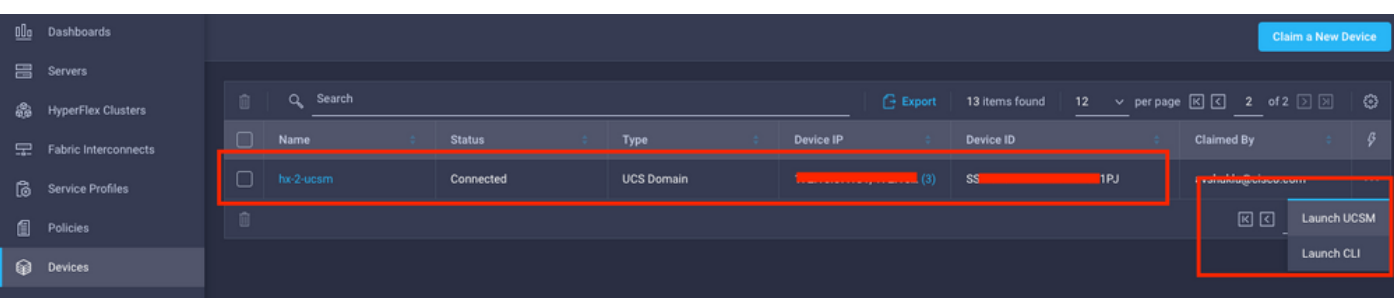

Schritt 8. Klicken Sie unter Serviceprofile auf Hyperflex-Clusterprofil erstellen.

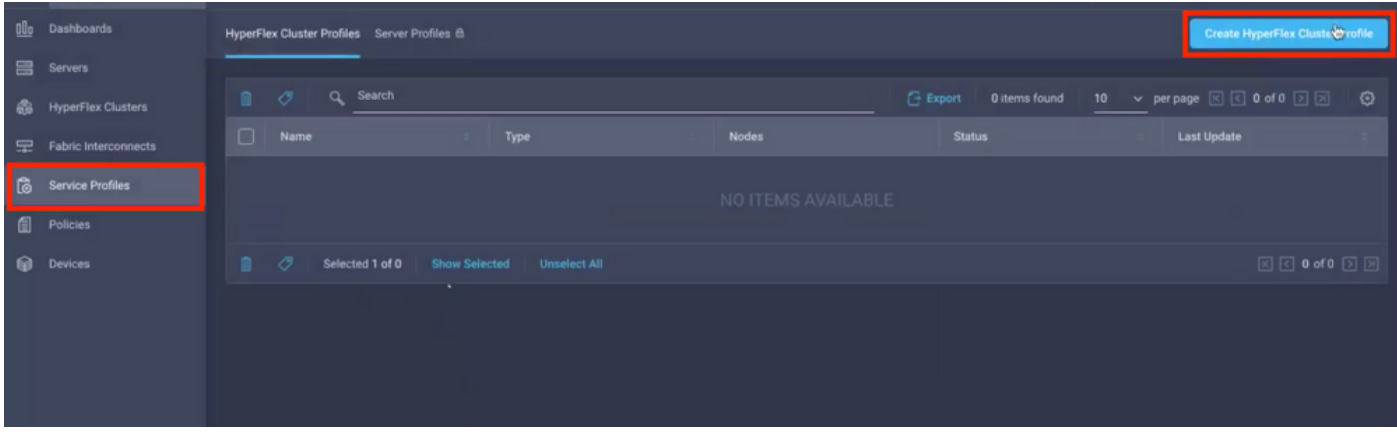

Schritt 9: Konfigurieren Sie das Serviceprofil wie folgt:

### Allgemeine Aufgaben

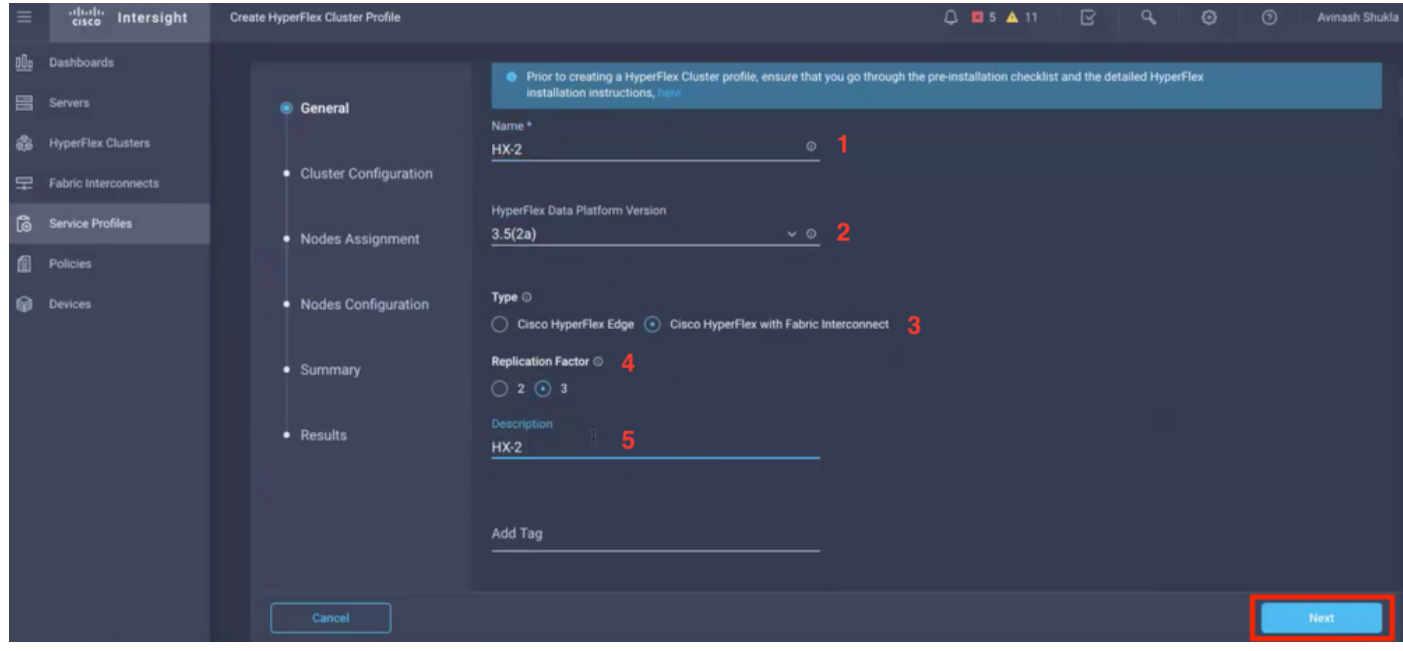

## Clusterkonfiguration - Sicherheit

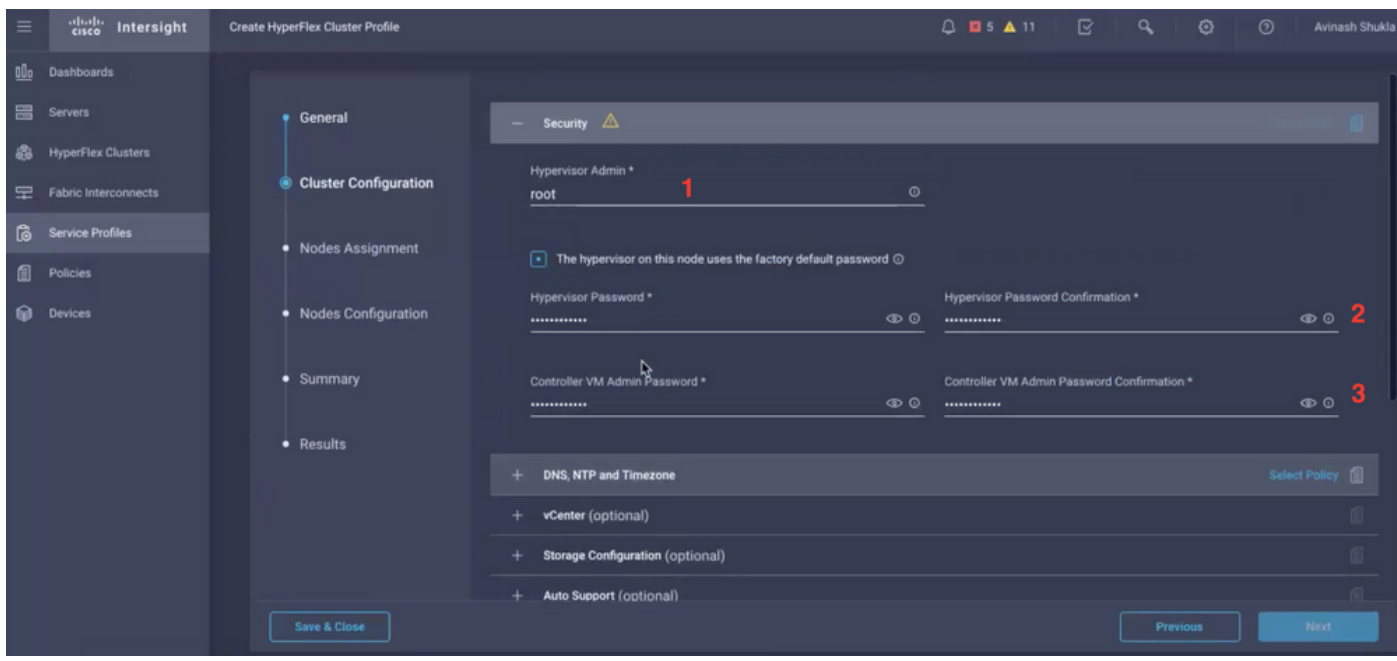

#### Cluster-Konfiguration - DNS, NTP und Zeitzone

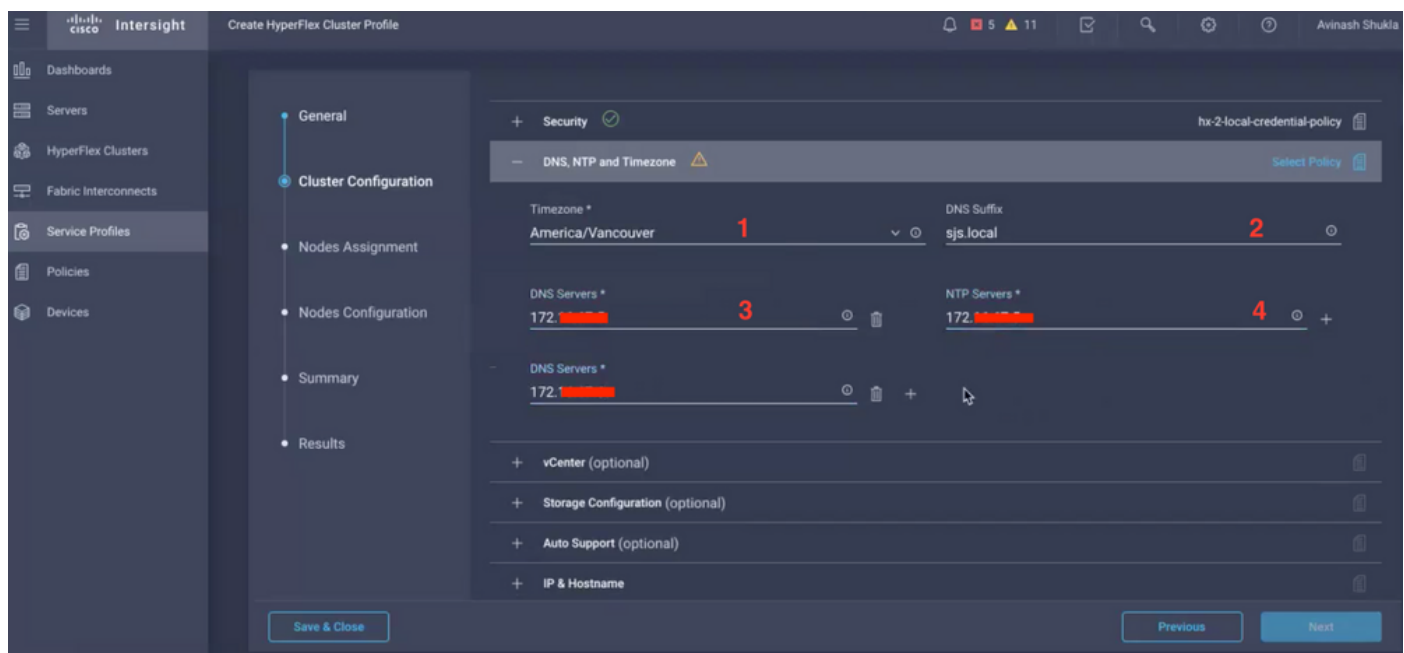

#### Cluster-Konfiguration - vCenter-Konfiguration

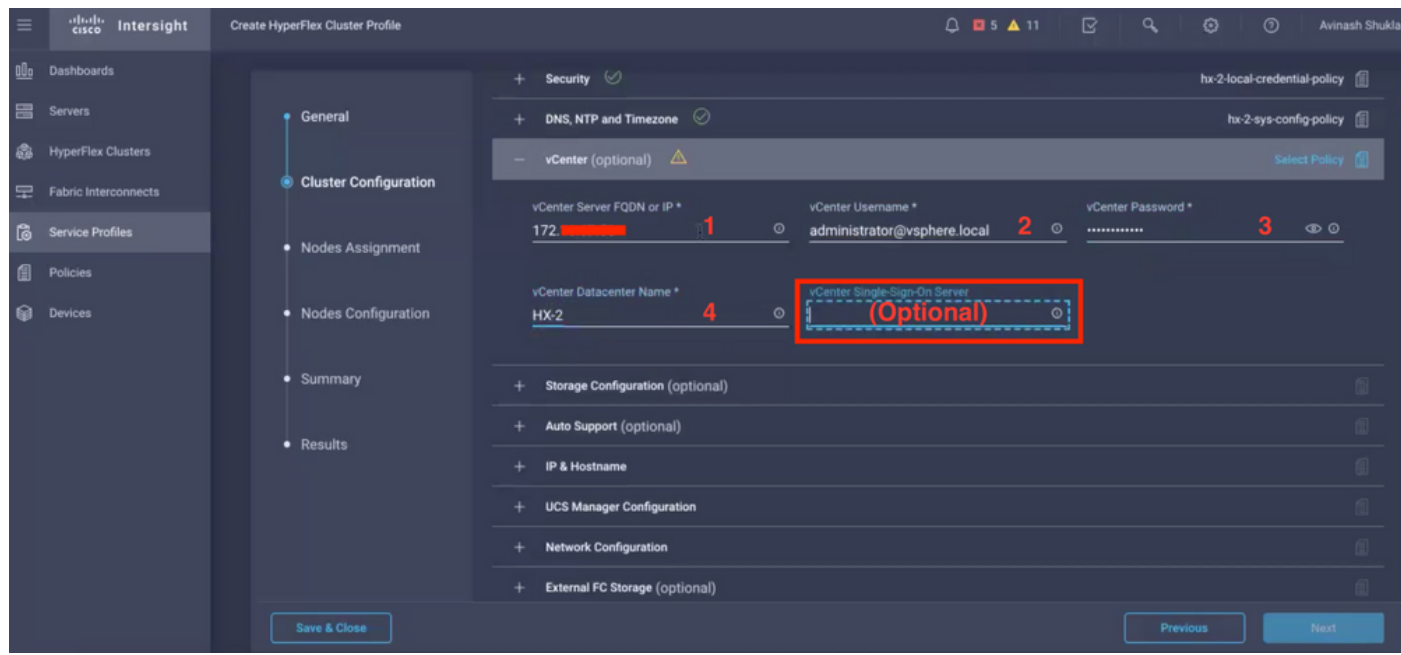

Hinweis: - Für die vCenter-Konfiguration wird empfohlen, den vCenter Single-Sign-On-Server zu überspringen. Siehe unten Dokument Seite 27,

[https://www.cisco.com/c/dam/en/us/products/collateral/hyperconverged-infrastructure/hyperflex](/content/dam/en/us/products/collateral/hyperconverged-infrastructure/hyperflex-hx-series/whitepaper-c11-740456.pdf)[hx-series/whitepaper-c11-740456.pdf](/content/dam/en/us/products/collateral/hyperconverged-infrastructure/hyperflex-hx-series/whitepaper-c11-740456.pdf)

Cluster-Konfiguration - Speicherkonfiguration

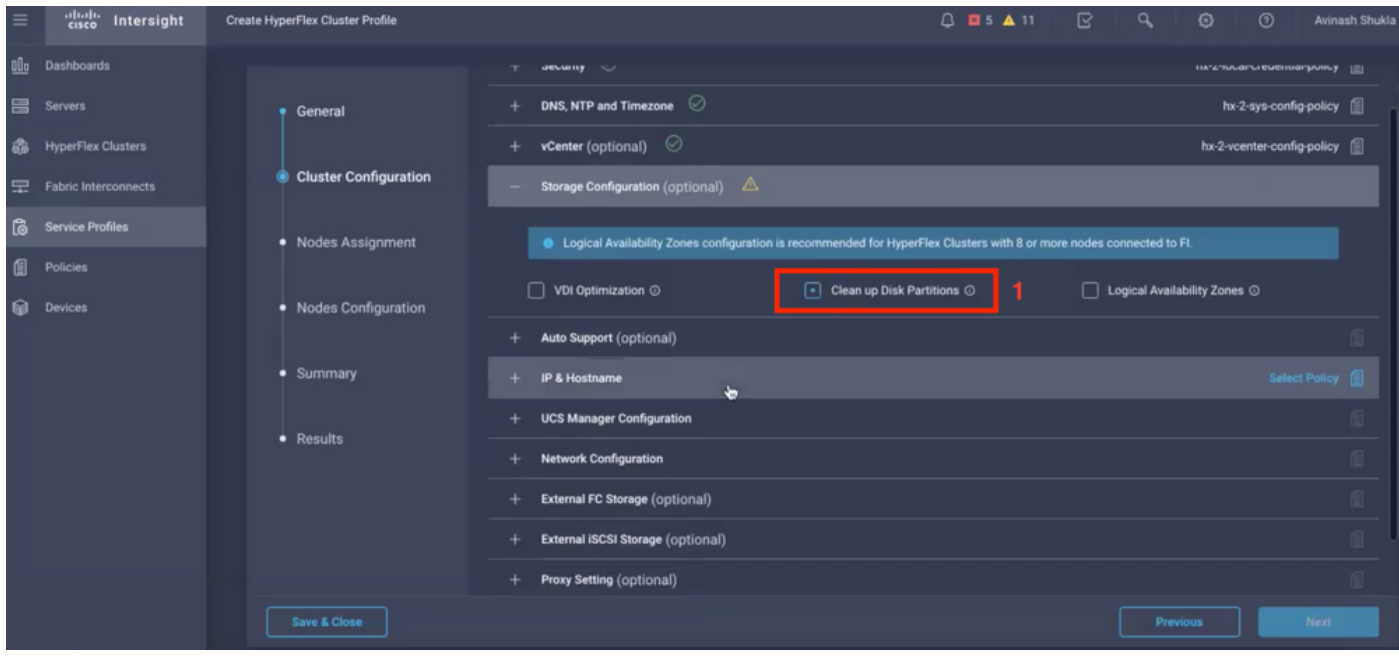

### Cluster-Konfiguration - Automatische Unterstützung

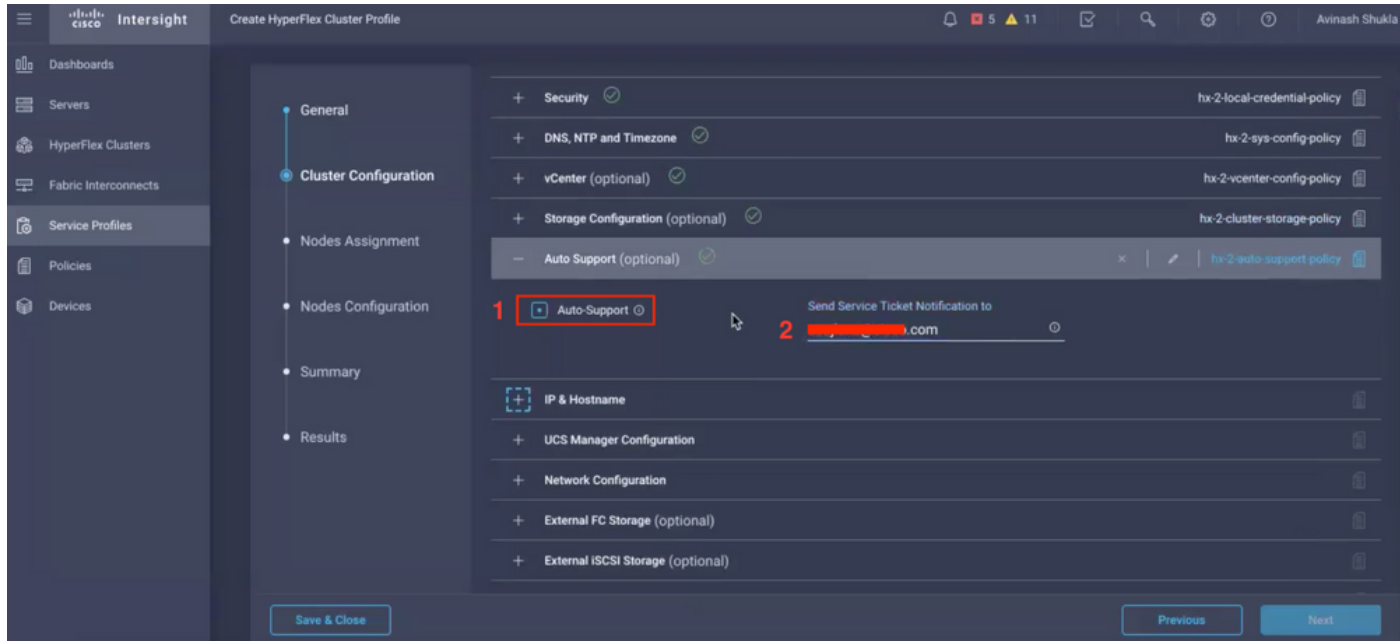

## Cluster-Konfiguration - IP und Hostname

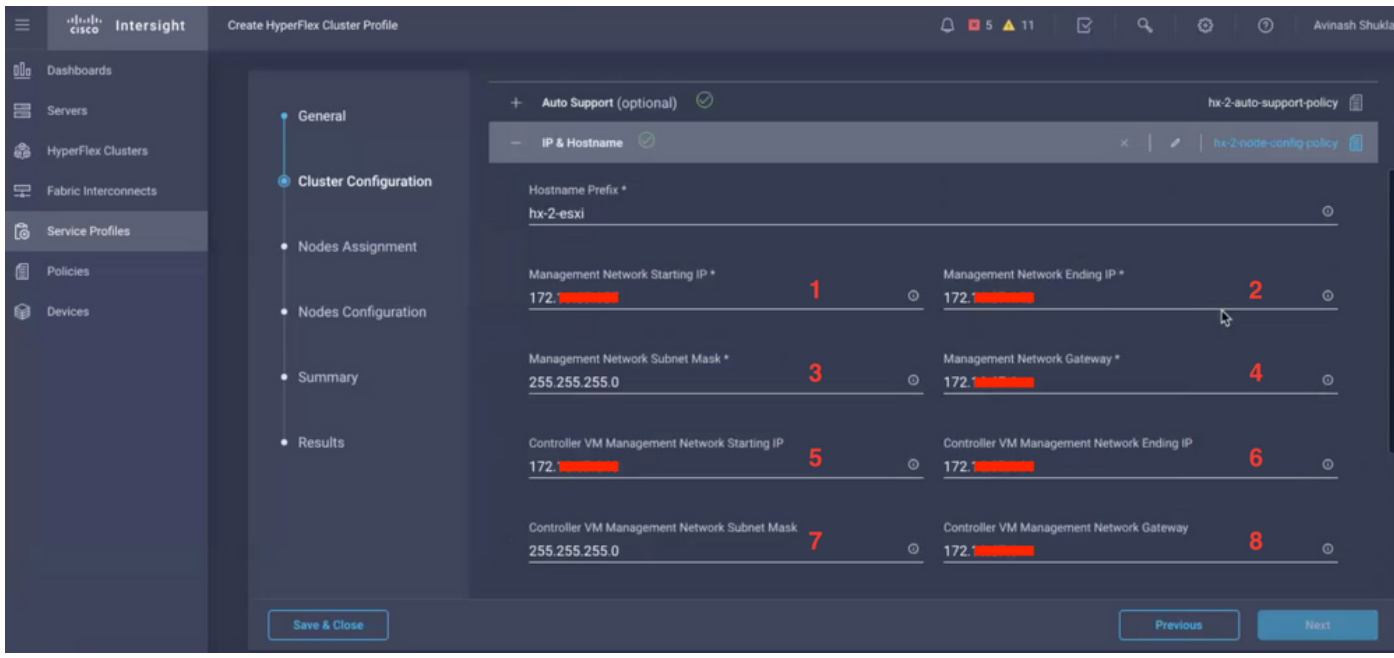

### Clusterkonfiguration - UCSM-Konfiguration

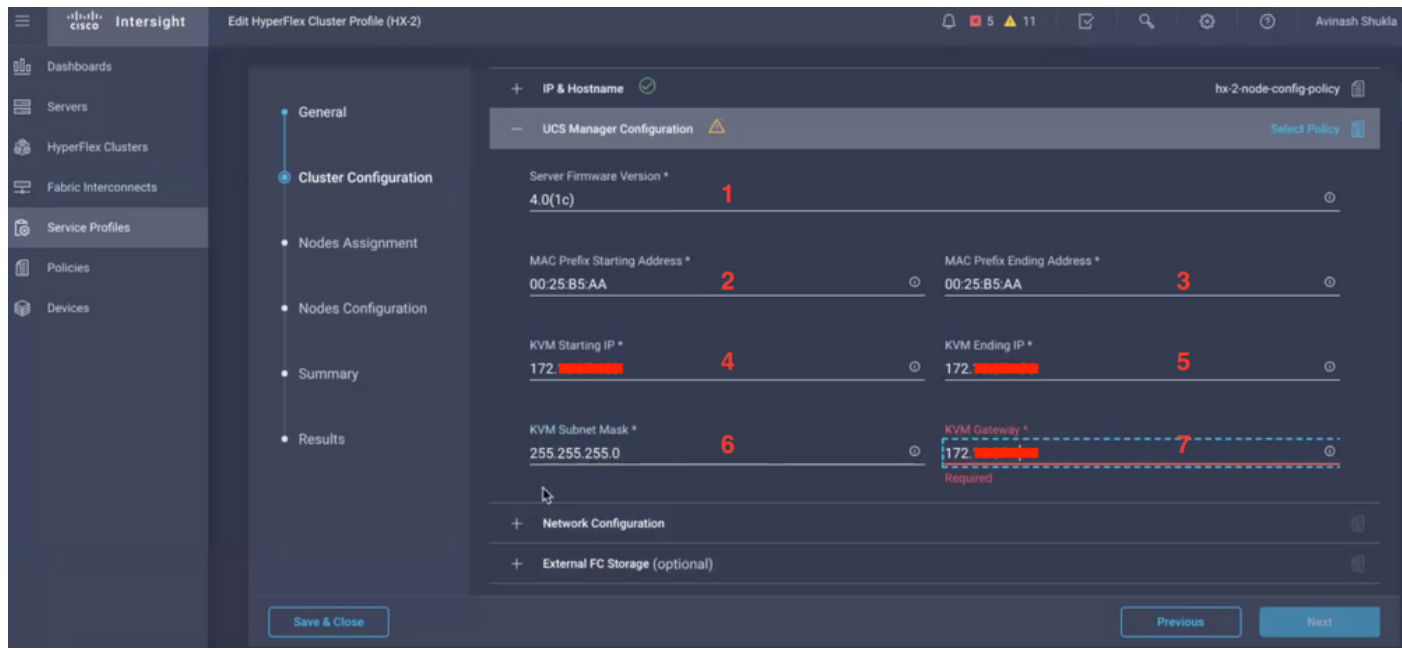

Cluster-Konfiguration - Netzwerk

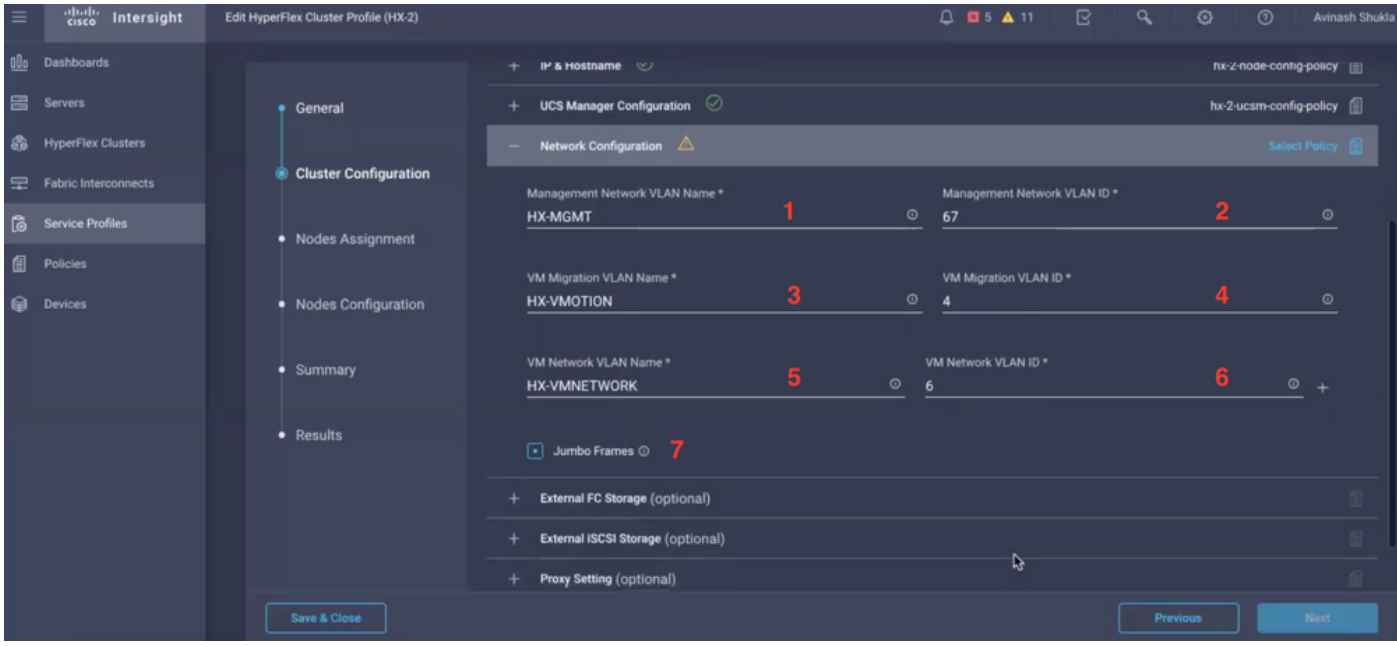

#### Cluster-Konfiguration - Externer Speicher (optional)

Wenn aktiviert, geben Sie den VSAN-Namen und die VSAN-ID für FI A bzw. FI B ein.

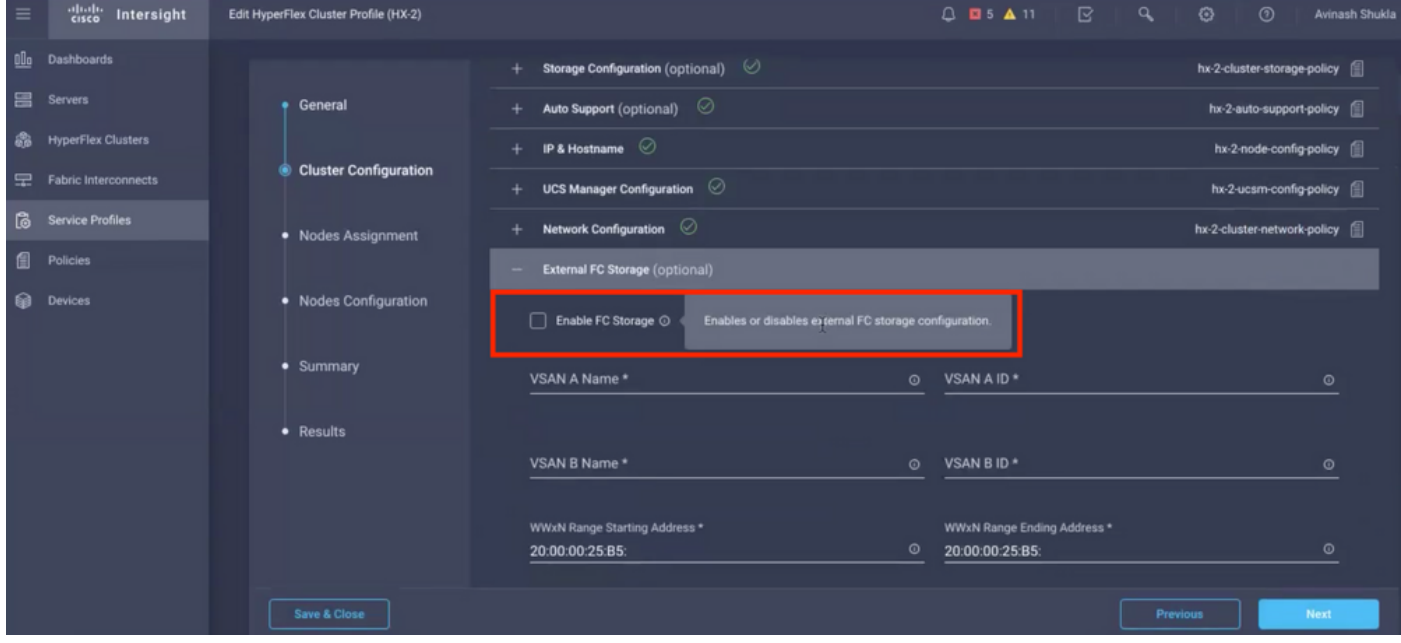

Clusterkonfiguration - Proxyeinstellung (optional)

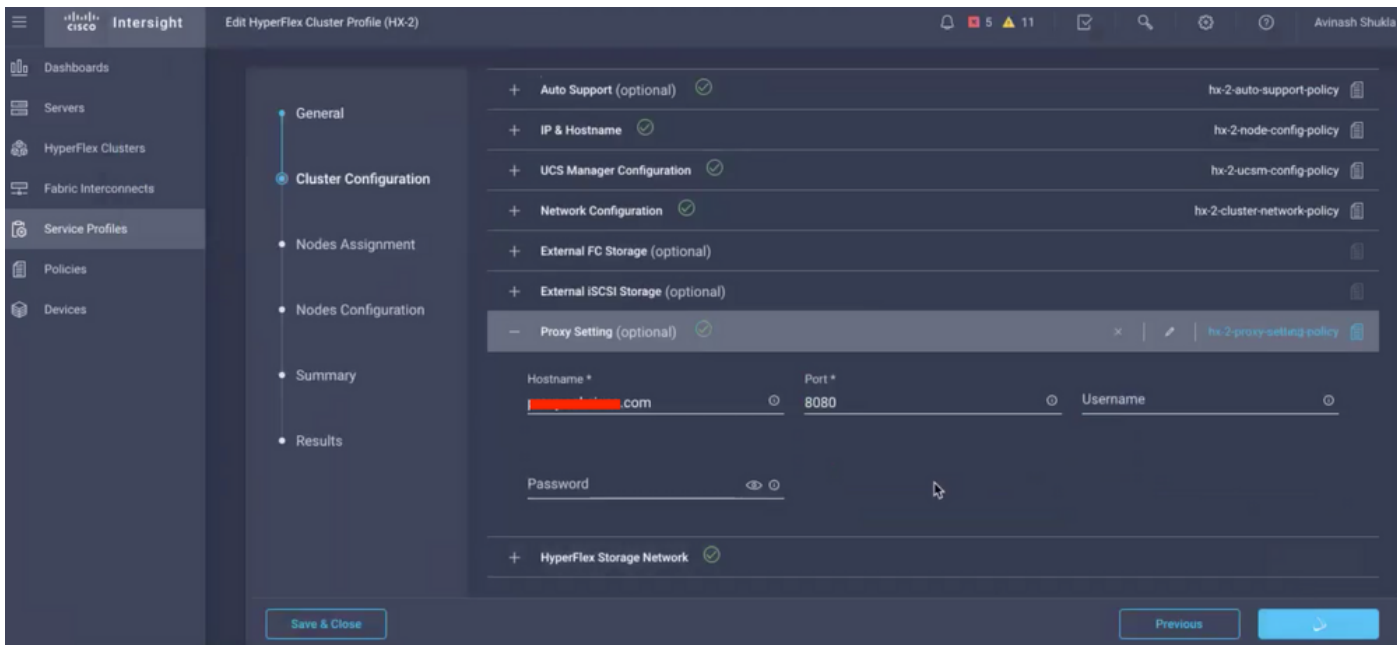

## Cluster-Konfiguration - Hyperflex Storage Network

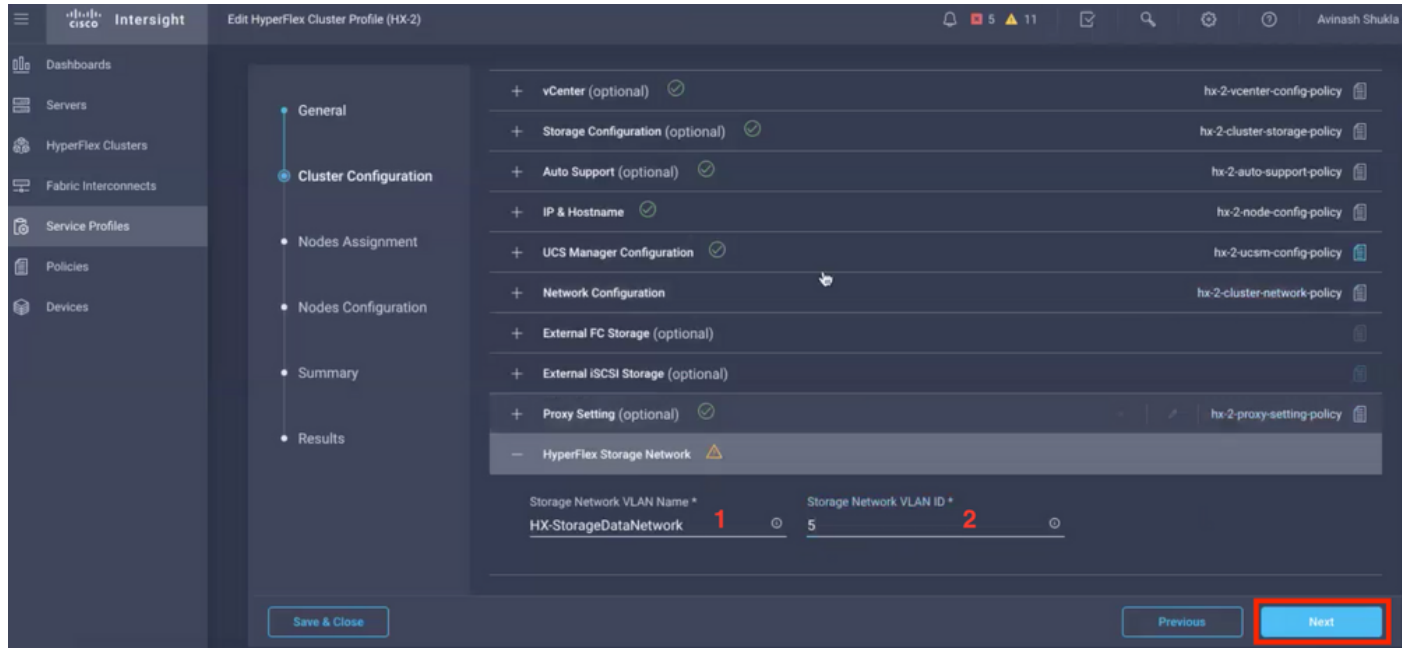

Schritt 10: Wählen Sie die Server als Teil der Knotenzuweisung aus.

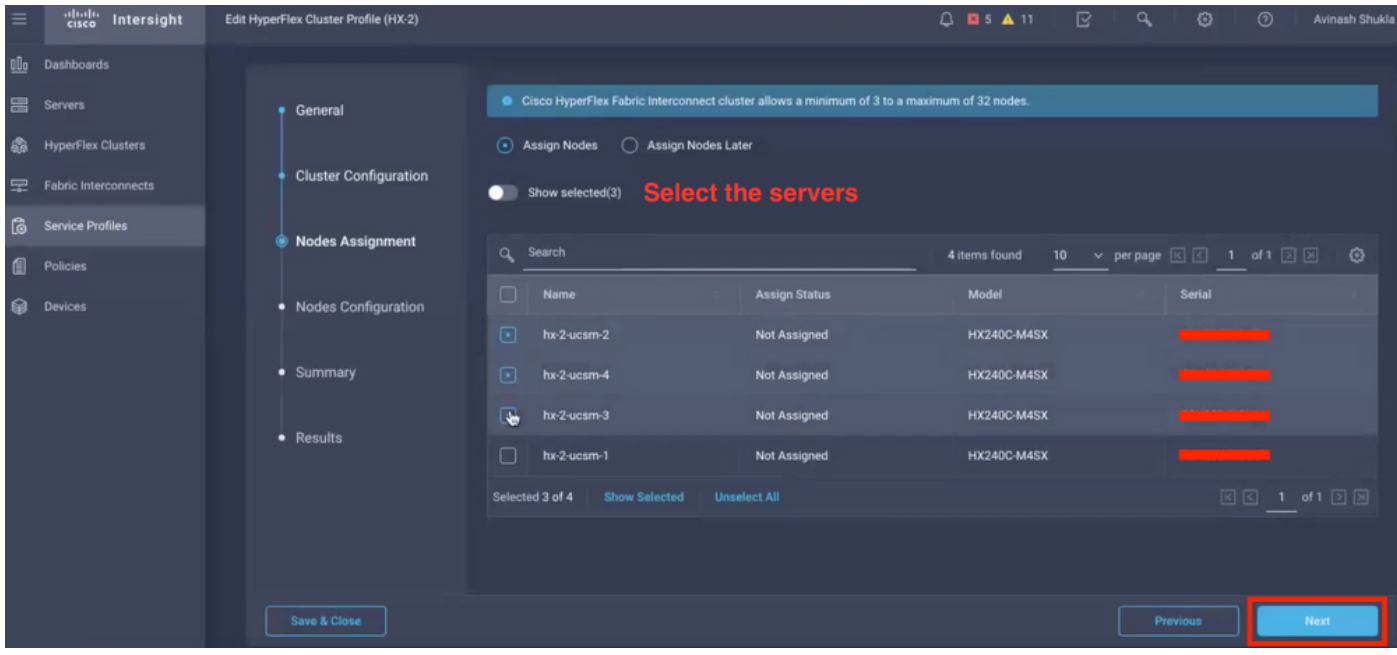

Schritt 11: Konfiguration und Bestätigung der IP-Adresse des Hypervisors und des Storage-Controllers für die Knotenkonfiguration,

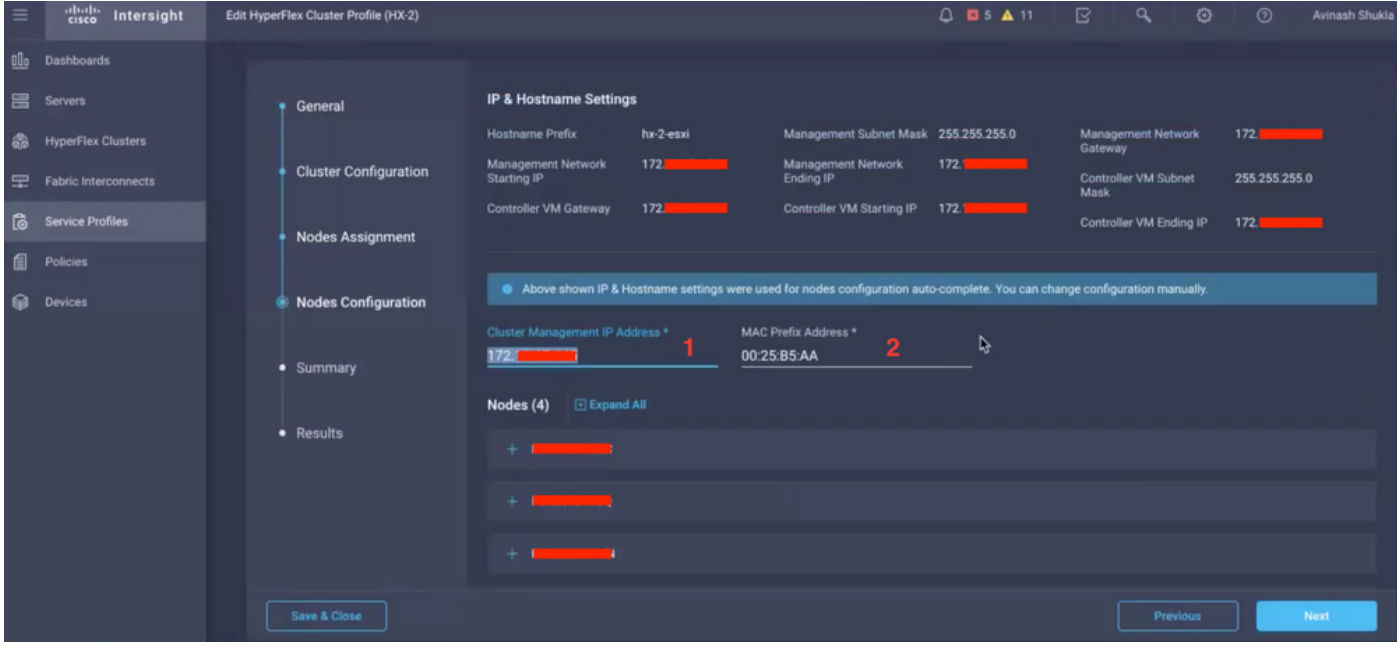

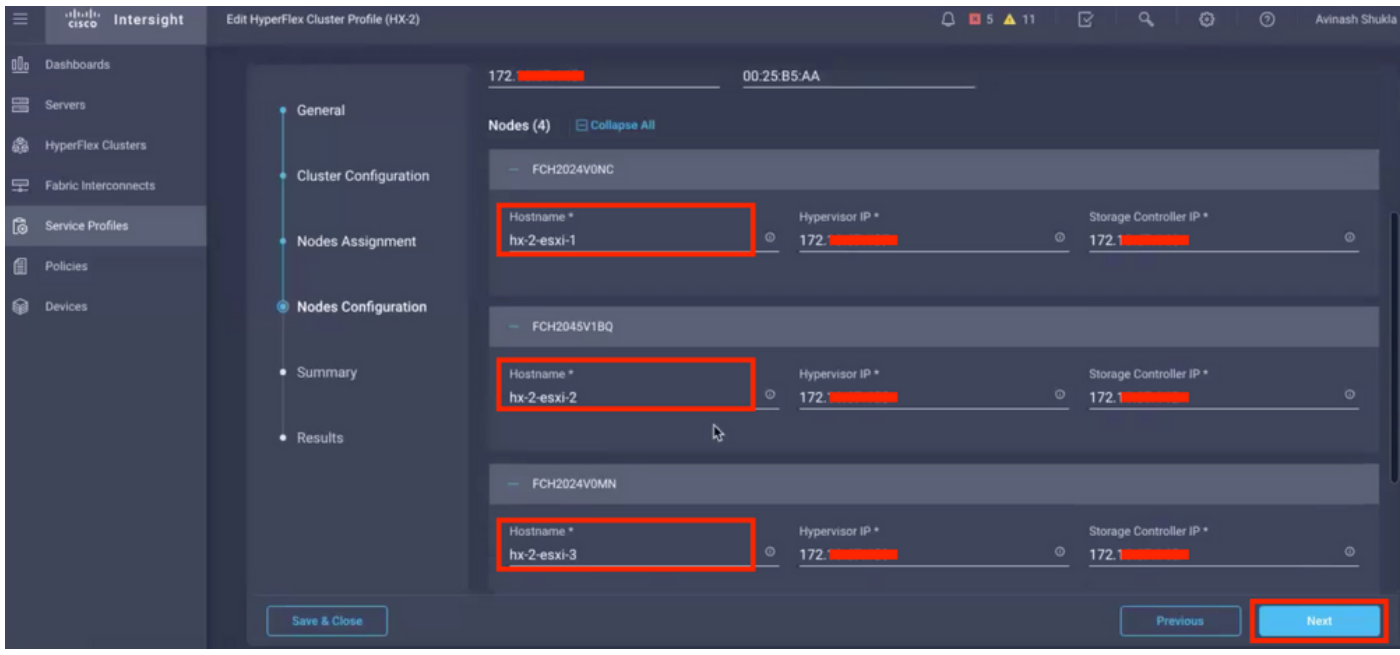

Schritt 12: Klicken Sie auf Validieren und Bereitstellen, überprüfen Sie den Status, und warten Sie, bis die Installation abgeschlossen ist.

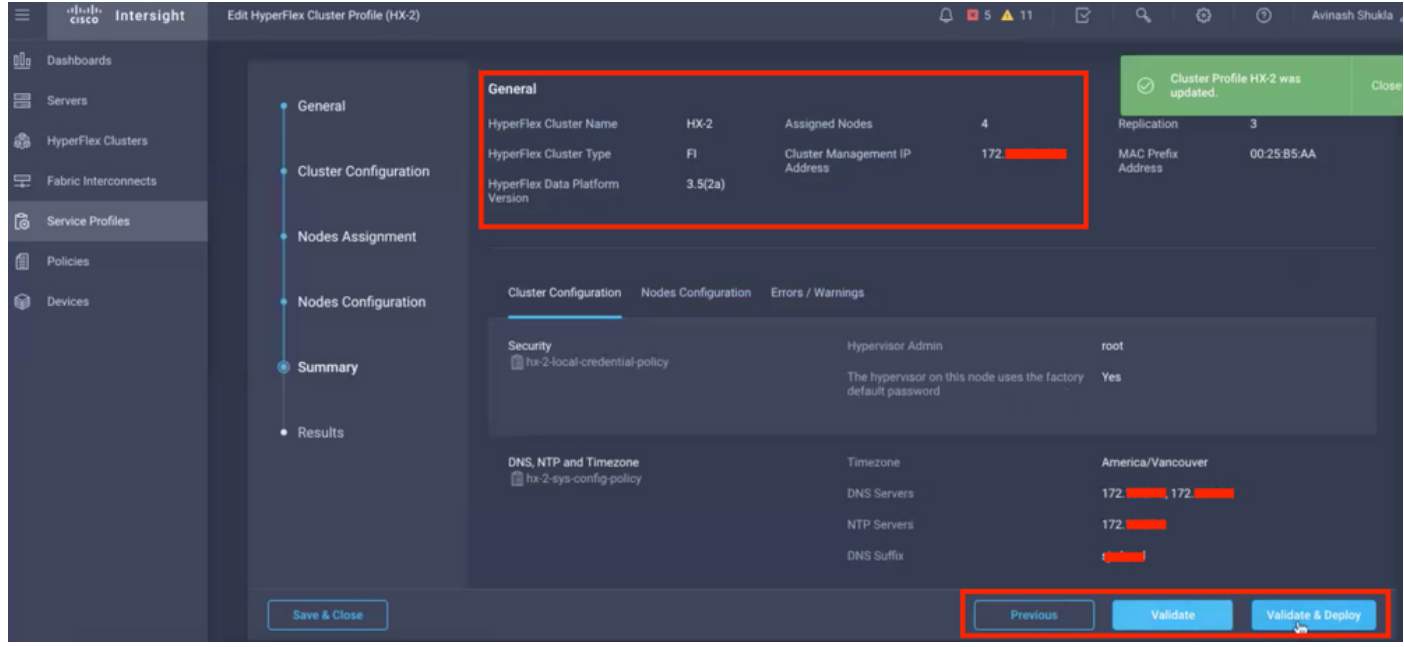

Schritt 13: Überprüfen Sie den Status, und warten Sie, bis die Installation abgeschlossen ist.

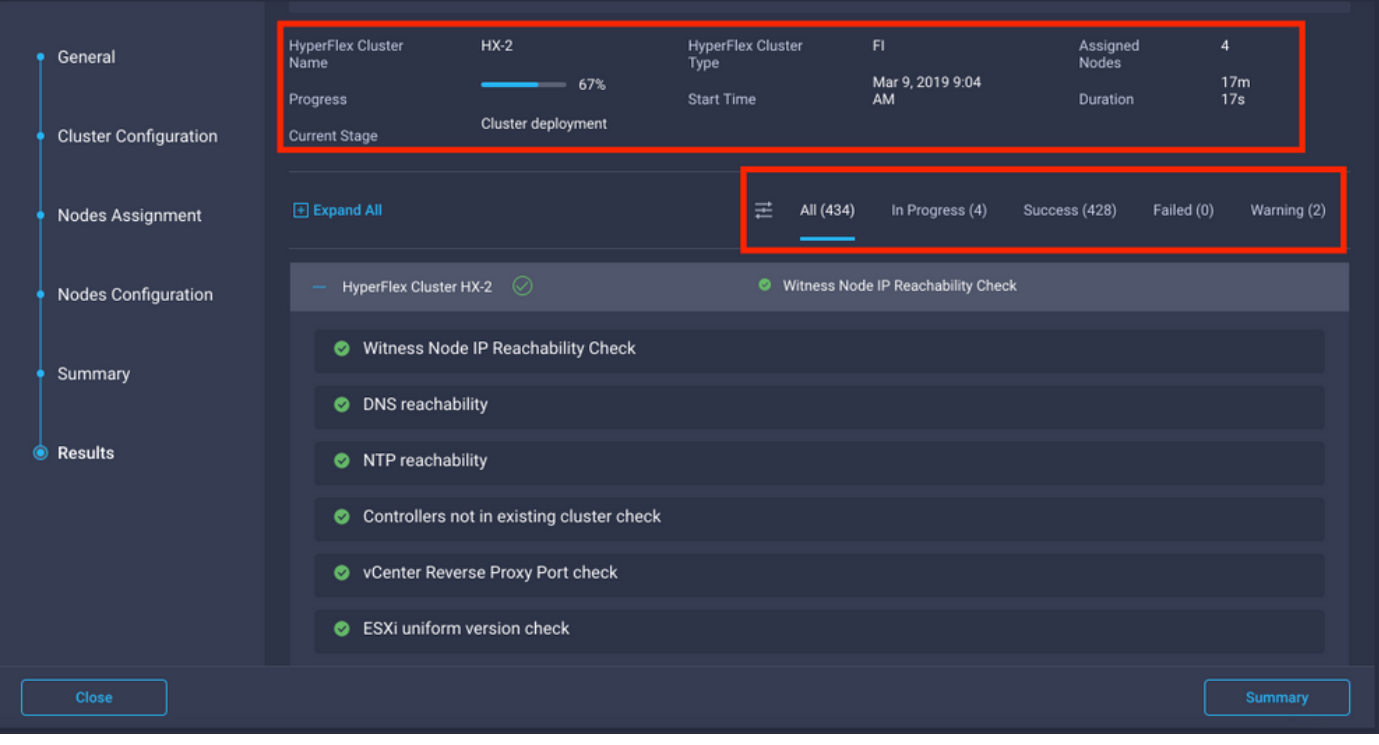

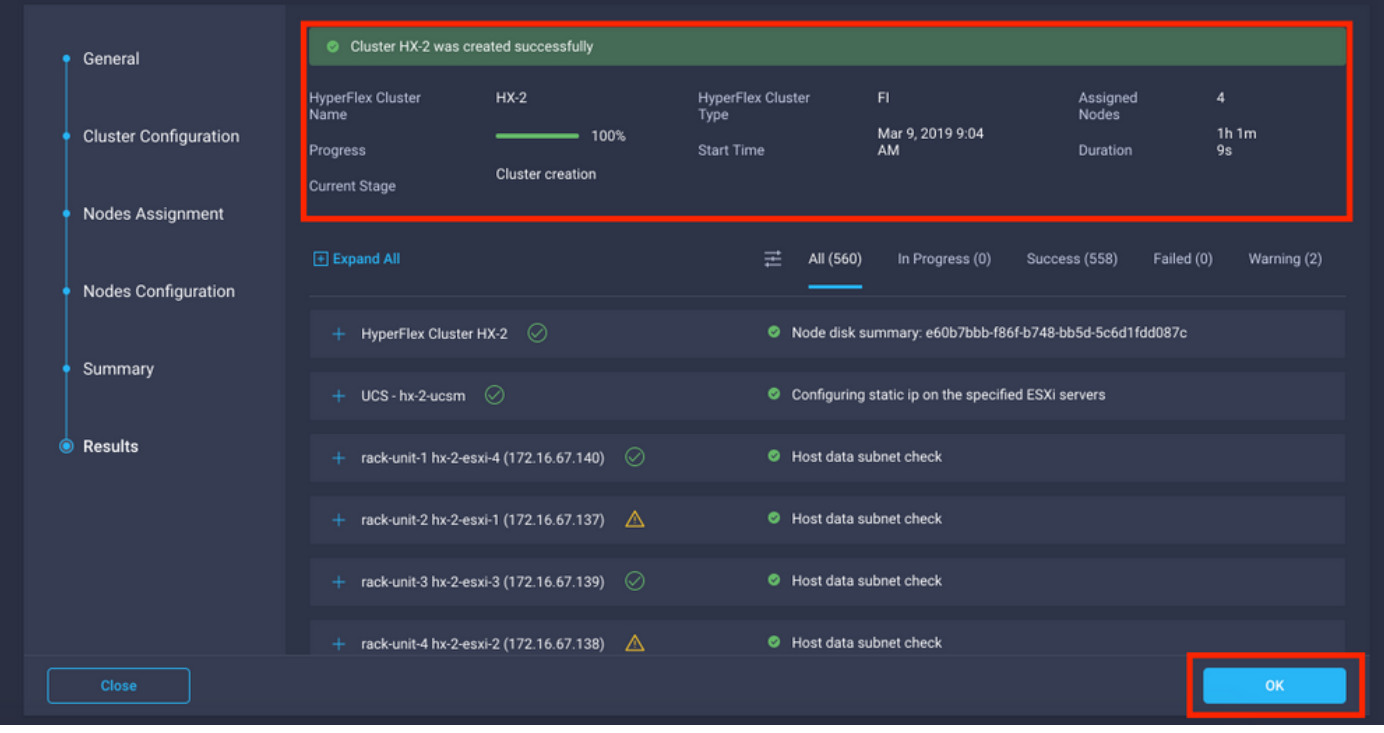

Schritt 14. Überprüfen Sie, ob der Cluster ONLINE und GESUND ist, und führen Sie dasSkript post\_install.py aus.

- SSH zur IP-Adresse des Clustermanagements und Anmeldung mit <root> (HX 4.0 und niedriger) oder <admin> (HX 4.5 und höher) Benutzername und dem bei der Installation bereitgestellten VM-Kennwort des Controllers.
- Fügen Sie den folgenden Befehl in die Shell ein, und drücken Sie die Eingabetaste: hx\_post\_install

## Überprüfung

Schritt 1: Überprüfen Sie den Serviceprofilstatus unter "Serviceprofile".

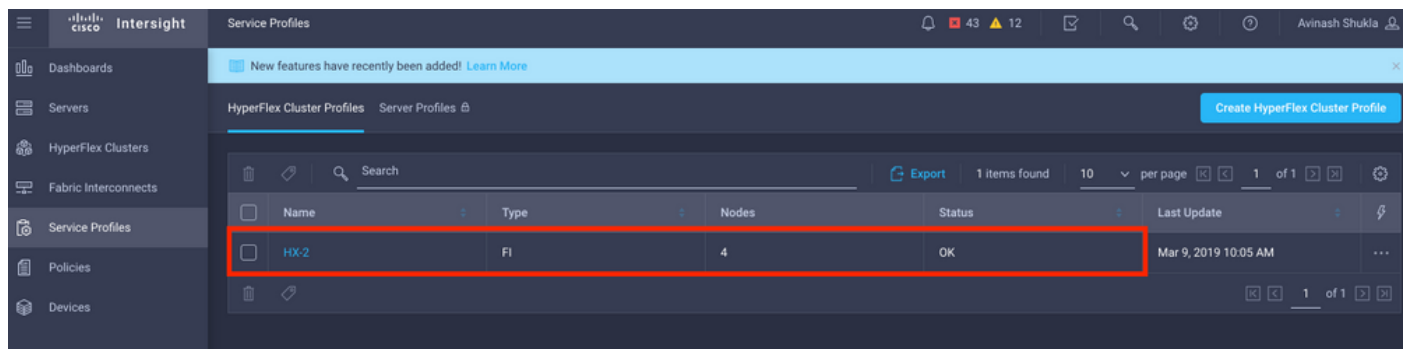

Schritt 2. Bestätigen Sie unter Hyperflex Cluster den Zustand des HX-Clusters und andere Details.

![](_page_15_Picture_84.jpeg)

Schritt 3. Klicken Sie auf den Namen HX-2 und navigieren Sie zu den Profildetails. Überprüfen Sie Folgendes unter "Details"

- IP-Adresse für die Clusterverwaltung
- Speicher-VLAN-ID
- Replikationsfaktor
- Cluster-Typ

Überprüfen der verschiedenen Richtlinien und Knotendetails unter Konfiguration

![](_page_15_Picture_85.jpeg)

Schritt 4: Starten Sie Hyperflex Connect von Hyperflex Clusters auf Intersight und überprüfen Sie den Cluster-Status von Hyperflex Connect.

![](_page_16_Picture_2.jpeg)

![](_page_16_Picture_3.jpeg)

#### Informationen zu dieser Übersetzung

Cisco hat dieses Dokument maschinell übersetzen und von einem menschlichen Übersetzer editieren und korrigieren lassen, um unseren Benutzern auf der ganzen Welt Support-Inhalte in ihrer eigenen Sprache zu bieten. Bitte beachten Sie, dass selbst die beste maschinelle Übersetzung nicht so genau ist wie eine von einem professionellen Übersetzer angefertigte. Cisco Systems, Inc. übernimmt keine Haftung für die Richtigkeit dieser Übersetzungen und empfiehlt, immer das englische Originaldokument (siehe bereitgestellter Link) heranzuziehen.